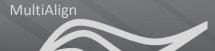

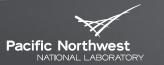

Proudly Operated by Battelle Since 1965

# MultiAlign Tutorial 03 – Running an Analysis

**BRIAN LAMARCHE** 

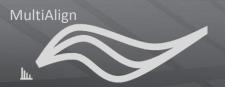

#### **About this tutorial**

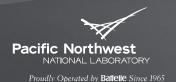

- This tutorial provides an introduction to the graphical user interface (GUI)
- ► This tutorial will walk you through each step of creating a new MultiAlign analysis.

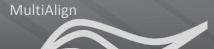

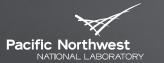

Proudly Operated by Baffelle Since 1965

### **GUI Basics**

UNDERSTANDING THE SCREENS

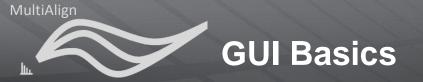

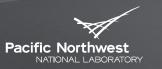

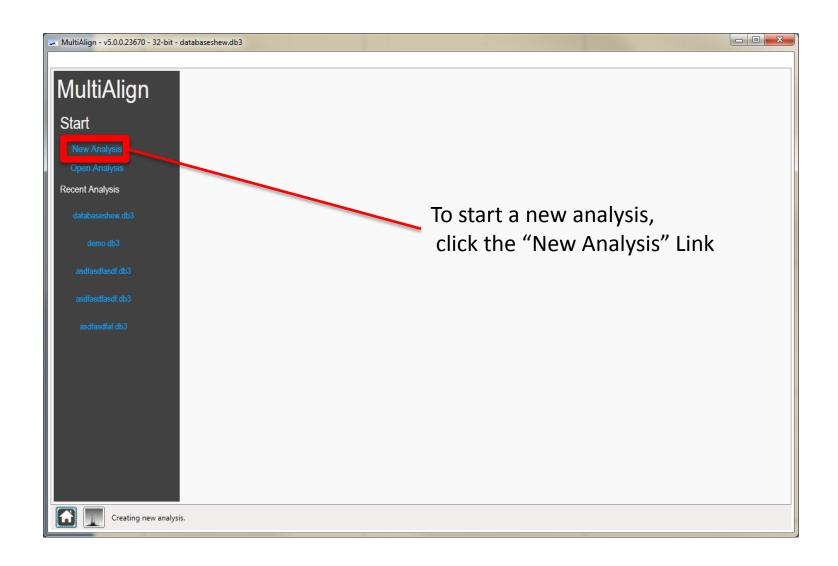

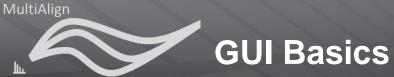

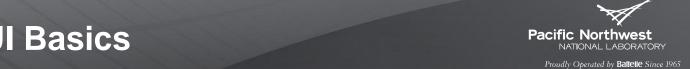

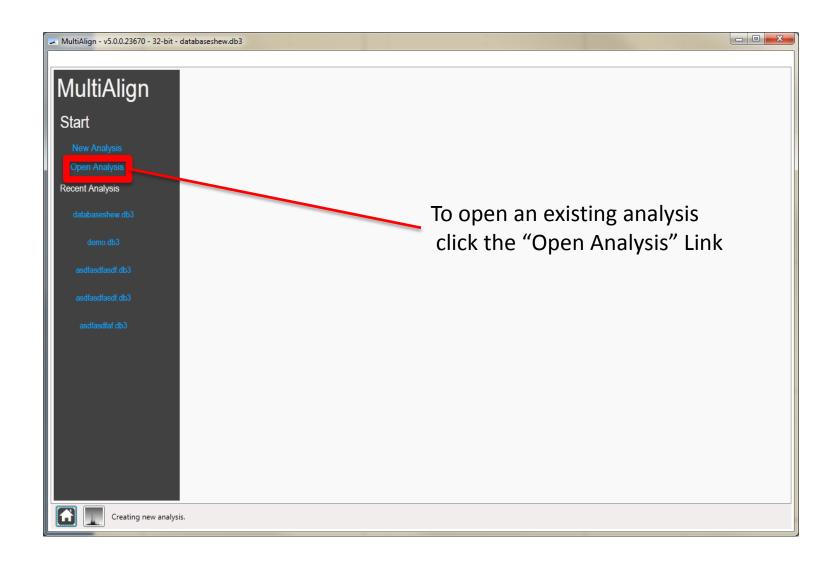

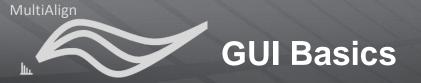

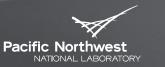

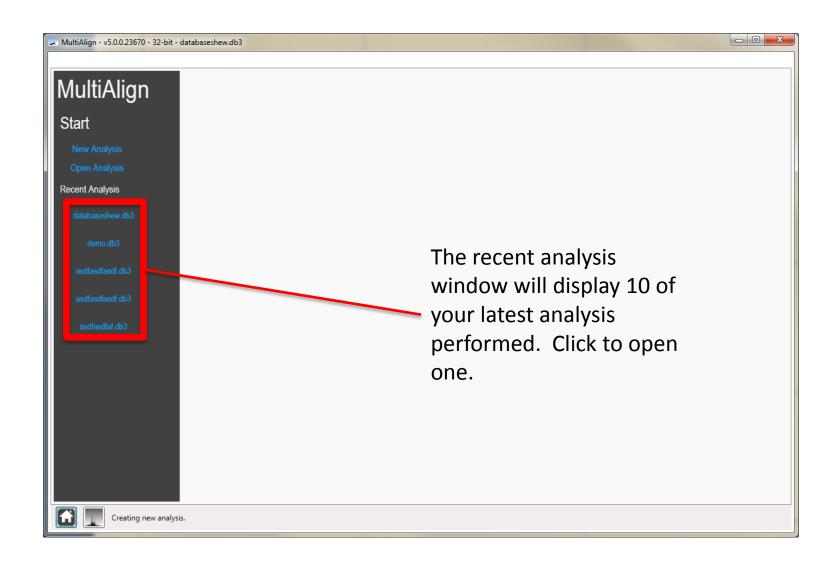

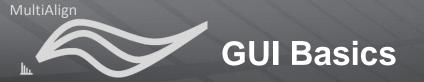

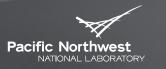

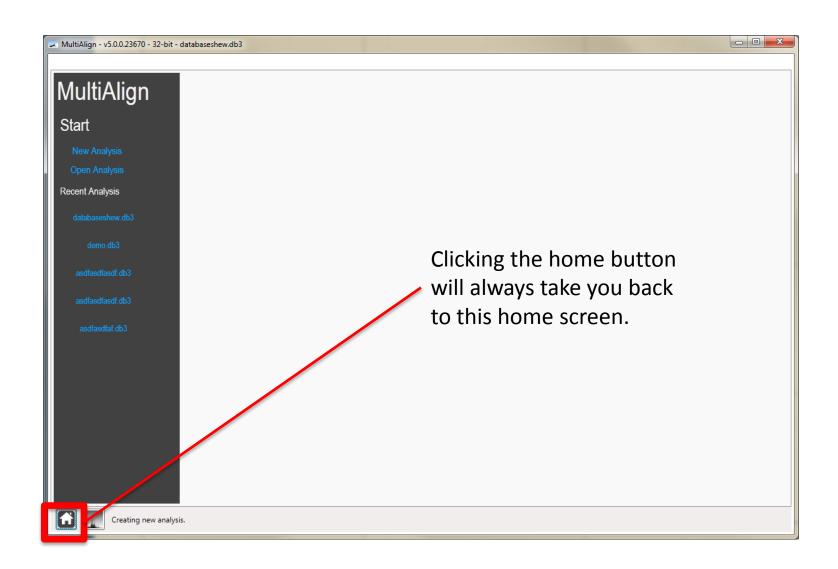

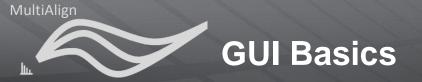

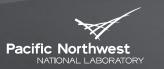

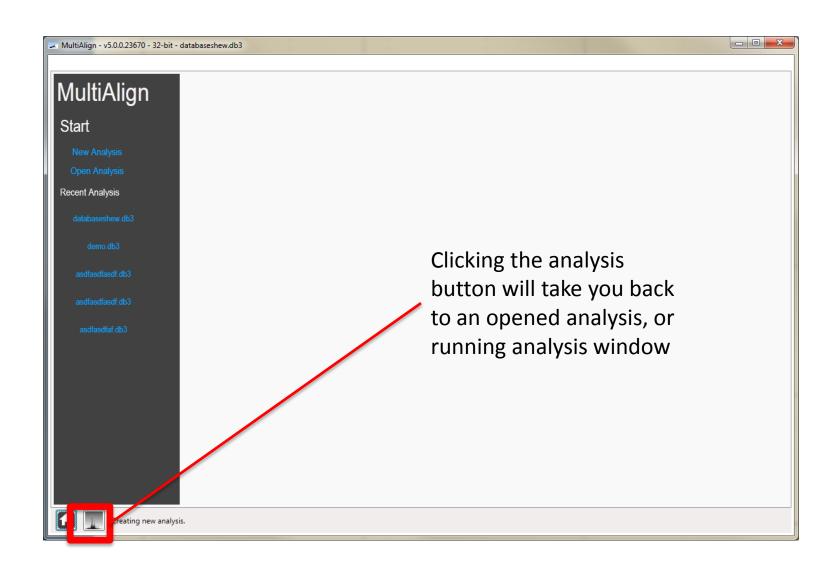

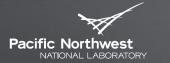

Proudly Operated by Baffelle Since 1965

### Starting a new analysis

RUNNING A NEW ANALYSIS, LOADING PARAMETER FILES, SETTING PARAMETERS, SELECTING DATA TO ANALYZE, AND SELECTING BASELINE DATASETS OR DATABASES

## The Analysis is broken down into several steps

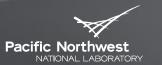

Proudly Operated by Baffelle Since 1965

#### Wizard

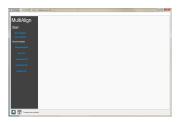

1. Home Screen

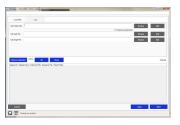

2. Select Data

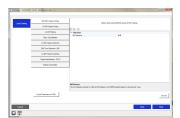

3. Set Parameters

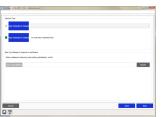

4. Select Baseline and Mass Tag
Database

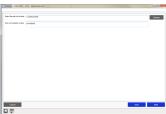

5. Set Analysis Path and Name

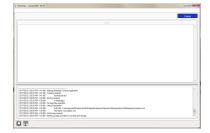

6. Running Analysis

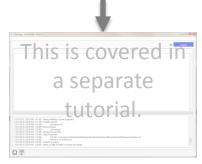

7. Analysis View Window

Proudly Operated by Baffelle Since 1965

#### Starting the analysis

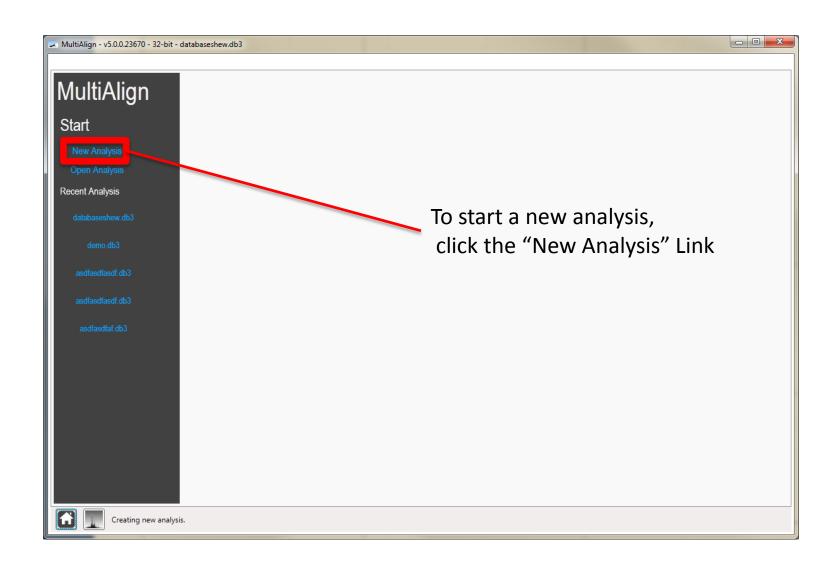

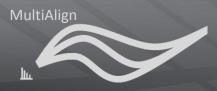

#### **Load Data Page**

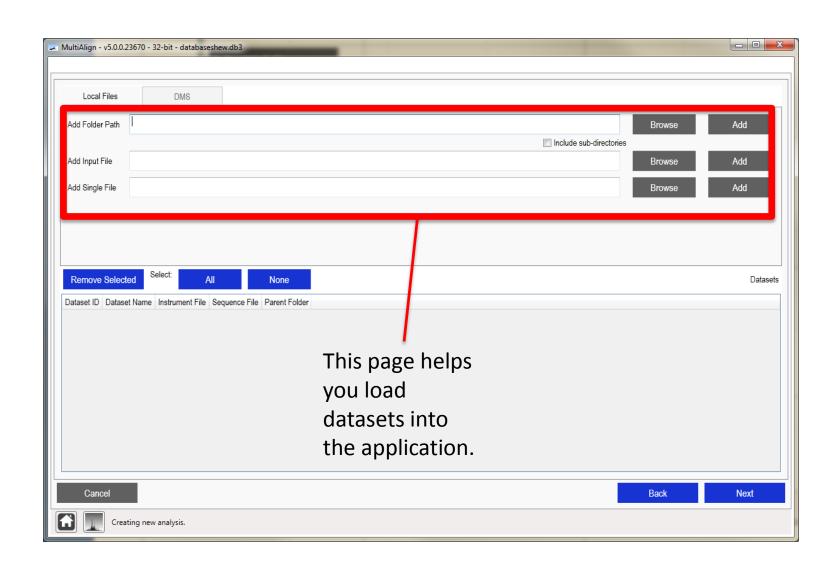

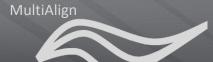

### Load data from directory

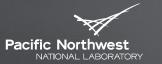

Proudly Operated by Battelle Since 1965

| MultiAlign - v5.0.0.23670 - 32-bit - databaseshew.db3               |            |
|---------------------------------------------------------------------|------------|
| Local Files DMS                                                     |            |
| Add Folder Path Browse Add                                          |            |
| Add Input File                                                      | Browse Add |
| Add Single File                                                     | Browse Add |
|                                                                     |            |
|                                                                     |            |
| Remove Selected Select: All None                                    | Datasets   |
| Dataset ID Dataset Name Instrument File Sequence File Parent Folder |            |
|                                                                     |            |
| Click browse to load files stored in a                              |            |
| directory. Select "include sub-directories" if                      |            |
| you want to include files in sub-directories.                       |            |
| you want to include thes in sub-directories.                        |            |
|                                                                     |            |
| Cancel                                                              | Back Next  |
| Creating new analysis.                                              |            |

#### Load from an input file

Proudly Operated by Baffelle Since 1965

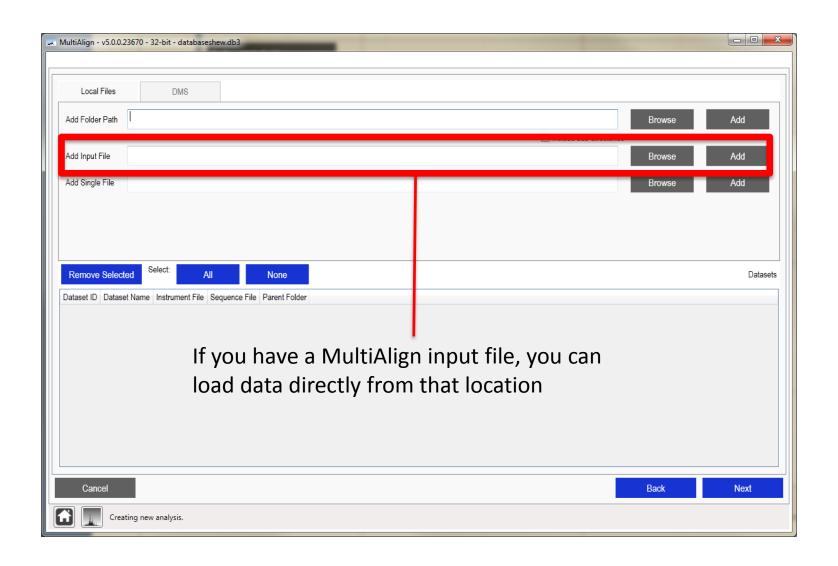

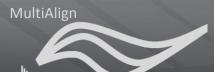

#### Load a single dataset file

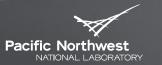

Proudly Operated by Baffelle Since 1965

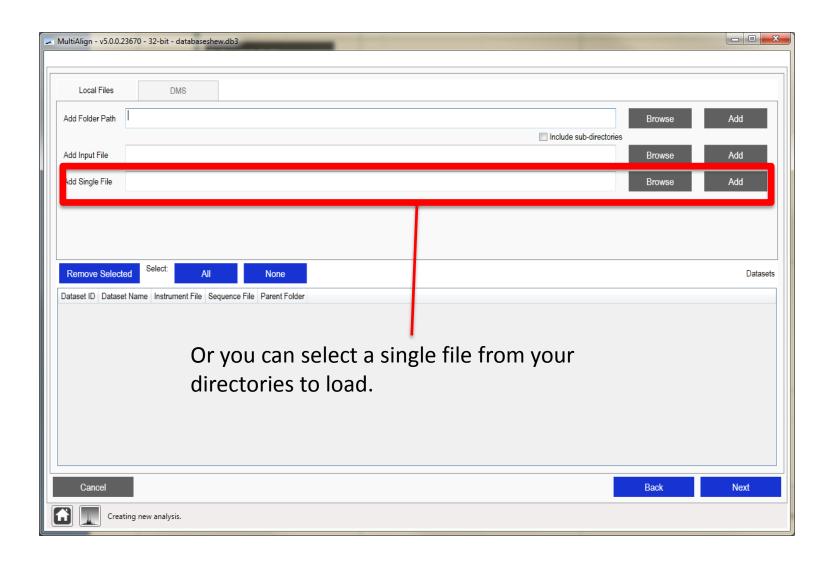

Proudly Operated by Battelle Since 1965

Pacific Northwest

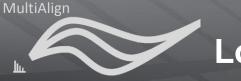

#### **Load Data Page**

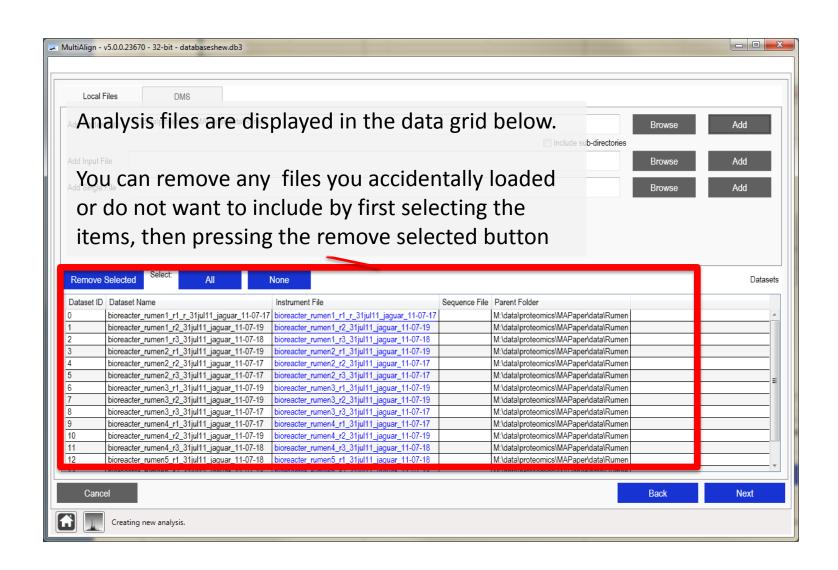

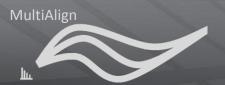

#### Parameter setup page

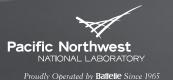

► The parameter setup page allows you to customize the algorithms par

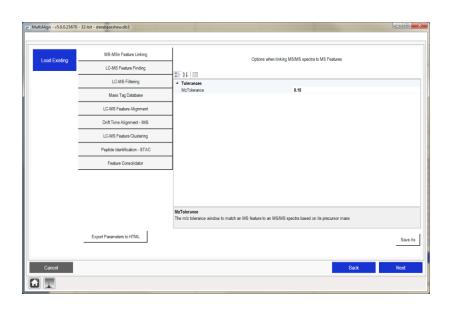

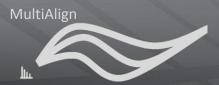

#### **Loading Existing Parameter File**

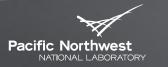

Proudly Operated by Battelle Since 1965

You can load an existing
 parameter file by clicking the blue "Load Existing" button.

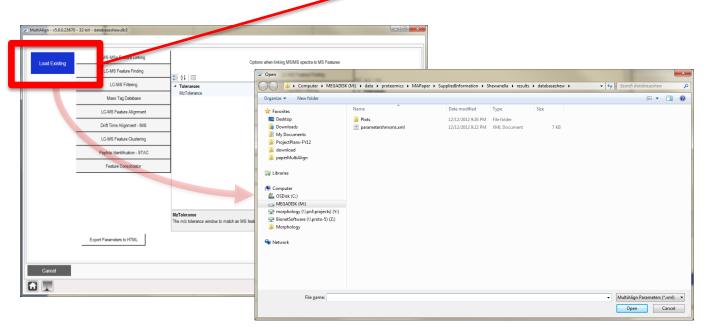

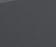

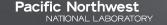

Proudly Operated by Battelle Since 1965

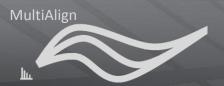

#### **MS/MSn Linking Parameters**

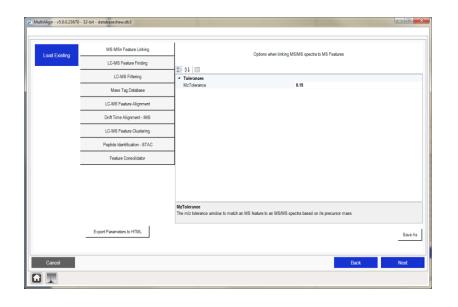

- ► These parameters specify the tolerance to match a precursor m/z of a deisotoped feature in the parent scan to an MS/MS spectra.
- Specify the tolerance based on your instrument resolution.
- ► Default is .15 *m/z*

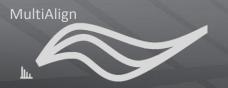

#### LC-MS Feature Finding Parameters Pacific Northwest NATIONAL LABORATORY

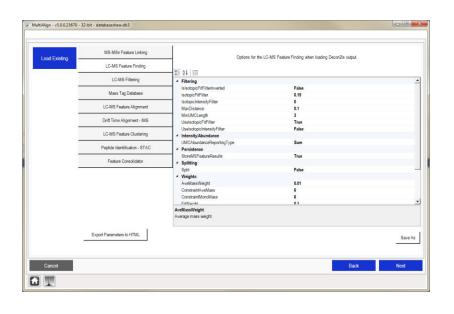

- These parameters define how to group MS-features, i.e. a feature that is eluting over a number of scans.
- MS-Feature Filtering
  - Isotopic Fit Score
  - Abundance Fit Score
  - Should Invert Isotopic Fit Score
    - = True (filter things with low fit scores
    - = False (filter things with low fit score
- Weights
  - Weights used in distance calculation for grouping features

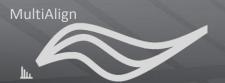

#### **LC-MS Feature Filtering**

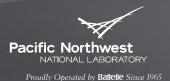

MultiAlign - v5.0.0.23670 - 32-bit - databaseshew.db3 MS-MSn Feature Linking Options for filtering LC-MS features after feature loading or finding LC-MS Feature Finding 1 21 E LC-MS Filtering Charge States MaximumChargeState Mass Tag Database MinimumChargeState Elution Time LC-MS Feature Alignmen MinimumScanLength Intensity/Abundance Drift Time Alignment - IMS LC-MS Feature Clustering MaximumMonolsotopicMass MinimumMonolsotopicMass Peotide Identification - STAC Export Parameters to HTML Cancel

- These parameters specify how to filter the features.
  - Minimum LC-Scan Range
  - Minimum Abundance cut-offs
  - Isotopic Fit Scores

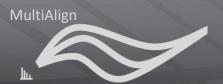

#### **Mass Tag Database Parameters**

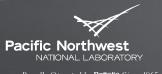

Proudly Operated by Battelle Since 1965

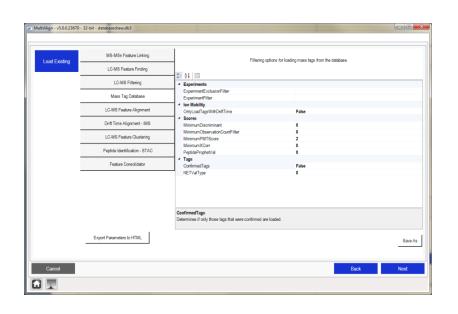

- ► These parameters specify how to filter the mass tag database.
- Filters map to columns in Mass Tag Database

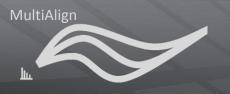

#### Alignment

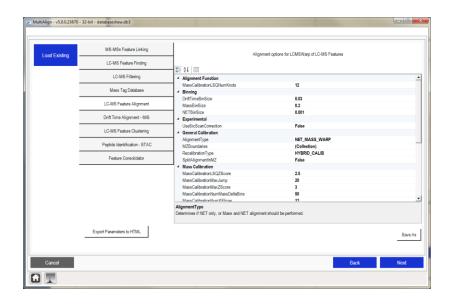

- ► LC-MS feature finding parameters specify weights, calibration types, and other parameters for the LCMSWarp algorithm.
- These parameters do not need to be changed.

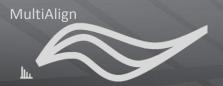

#### **Drift Time Alignment Parameters**

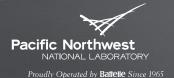

► If analyzing Ion Mobility data (LC-IMS-MS) this section could be used to align drift times.

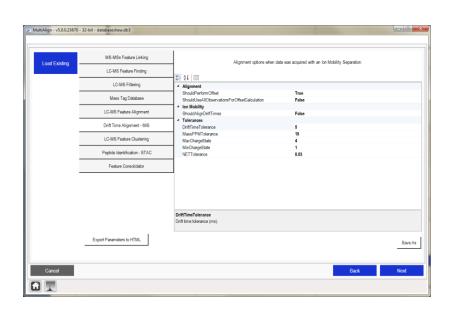

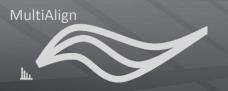

#### **LC-MS Feature Clustering**

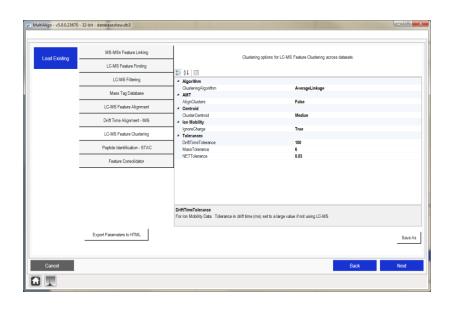

- These parameters are used to specify how to cluster features across datasets.
  - Clustering Algorithm
  - Cluster Centroid Representation
  - Clustering Tolerances
    - Monoisotopic Mass
    - NET
    - Drift Time
  - Ignore Drift Time
    - Set to false if analyzing lon Mobility data

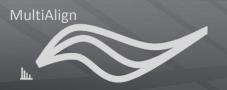

### Peptide Identification – STAC parameters

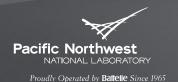

MultiAlign - v5.0.0.23670 - 32-bit - databaseshew.db3 MS-MSn Feature Linking Peak Matching options for statistical testing of AMT related peak matching I C-MS Feature Finding 21 LC-MS Filtering WriteResultsBackToMTS Binning Mass Tag Database HistogramBinWidth HistocramMultiplie LC-MS Feature Alignmen FDR Calculation Drift Time Alignment - IMS ShouldCalculateHistogramFDR ShouldCalculateShiftEDR LC-MS Feature Clustering ShouldCalculateSLiC ShouldCalculateSTAC Peotide Identification - STAC Ion Mobility UseDriftTime Tolerances DriftTimeTolerance MassTolerancePPM NETTolerance 0.03 UseEllipsoid **DriftTimeTolerance** Drift time tolerance if using Ion Mobility data. Export Parameters to HTML Cancel

- These parameters are intended for the STAC algorithm.
- Change the tolerances parameters based on your instrument resolution
  - Mass (PPM)
  - Drift Time (Ion Mobility)
    - 3
- You can leave the NET tolerance at .03

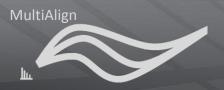

## Feature Consolidator parameters

MS-MSh Feature Linking

LC-MS Feature Ending

LC-MS Feature Ending

LC-MS Feature Ending

LC-MS Feature Ending

LC-MS Feature Ending

LC-MS Feature Ending

LC-MS Feature Ending

Mass Tag Database

LC-MS Feature Alignment

Drift Time Alignment - MS

LC-MS Feature Conscilidator

Peptide Identification - STAC

Feature Conscilidator

AbundanceType

Determines how be abundance from features of the same dataset in a cluster will be reported. Either by summing their abundance, or by taking the maximum

Export Parameters to HTML

Save As

Cancel

Cancel

- These parameter define how to consolidate features that may have been improperly split during the LC-MS feature finding stage.
- ► The Abundance Type parameter specifies whether to sum or use the maximum abundance value if two features from the same dataset are clustered together after alignment.
  - Suggested value = Sum

Proudly Operated by Battelle Since 1965

#### Selecting a baseline

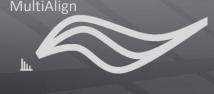

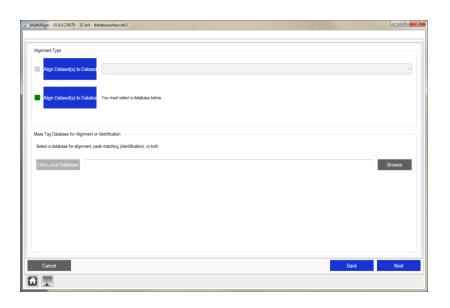

- Once you have setup the parameters, a baseline must be selected.
- Two types of baselines can be used:
  - Mass Tag Database
  - LC-MS dataset
- NOTE: If you select a mass tag database for alignment, MultiAlign will automatically perform STAC for peptide identification

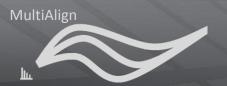

### Selecting a dataset as a baseline

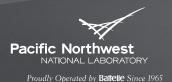

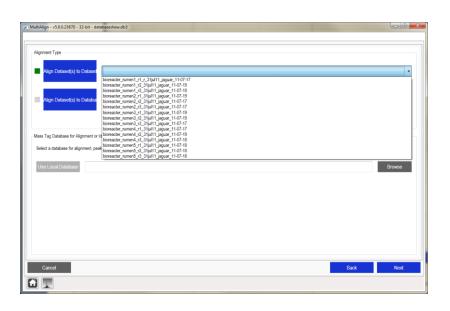

- Click the blue button "Align Dataset(s) to Dataset"
- Select the dataset from the drop down list

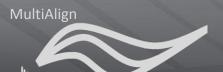

### Selecting a database as a baseline

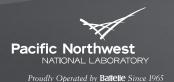

ModelAlign - v1.0.0.23670 - 12-bit - databases/hew.db3

Align Dideoct(s) to Dideoc

Align Dideoct(s) to Dideoc

Align Dideoct(s) to Dideoc

Align Dideoct(s) to Dideoc

Align Dideoct(s) to Dideoc

Align Dideoct(s) to Dideoc

Brown

Compare v Mid-200 Ali v dev v processor v Molyger v Suprindifications v much v dideoches v much v dideoches v much v dideoch

- Click the blue button "AlignDataset(s) to Database"
- Click the gray "Browse" button.
- Find the local mass tag database file on your computer.
- Choose a Mass Tag database
  format:
  - APE Cache Database (ape)
  - MTDB Created SQLite database (db3)

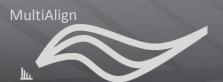

#### Select an output path

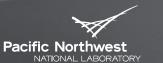

Proudly Operated by Battelle Since 1965

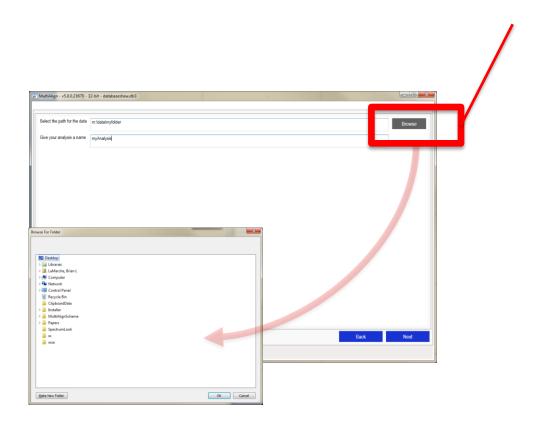

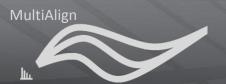

#### Select an analysis name

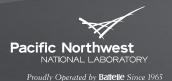

Select the path for the data

Give your analysis a name | mylindysid

- Provide a name for the analysis
  - All files that are created (log files, output cross tab files, and the result database will have be prefixed with this name

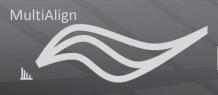

#### **Running Analysis Window**

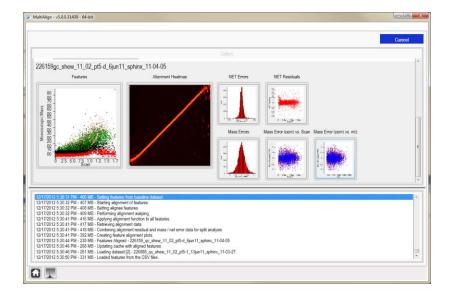

- The Analysis window will be displayed as shown.
- The bottom part of the window displays all messages the MultiAlign algorithmic back end puts out.
- The top part of the window displays images produced during various steps of the analysis.

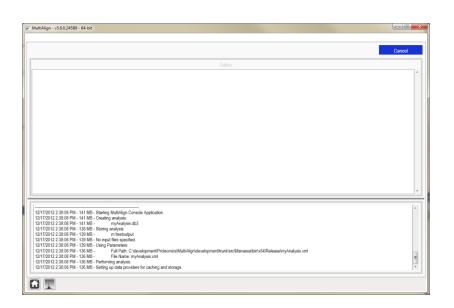

➤ To stop the analysis, click the blue "Cancel" button on the top right of the screen.

Pacific Northwes

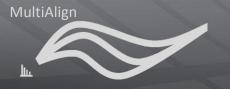

#### **Output Files**

- You can navigate to the folder using Windows Explorer to find the data as the analysis is running.
- This is a list of files that MultiAlign will generate during the analysis.

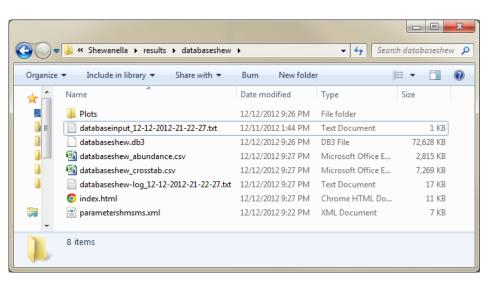

#### Plots

- Directory containing data
- Input file
  - A reconstructed input file that could be used to run the console application
- Database
  - A SQLite formatted database that links all data from raw spectra through clusters of features across datasets, and mass tag identifications (linked to proteins if using a protein MTDB)
- Cross tabs
  - A set of cross tabs that have data useful for downstream analysis
- Log
  - A log file with the name of the analysis, date and time the analysis was started.
- Parameter file
  - Saved parameter file so you can repeat the analysis again
- HTML summary report
  - Shows all analysis plots and synopsis of data analysis.

Pacific Northwest

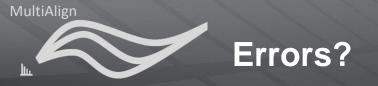

► If you receive an error, and you cannot conclude what the error is, there a log file will give you the specific error, and stack trace that would be useful for our improvement of the tool.

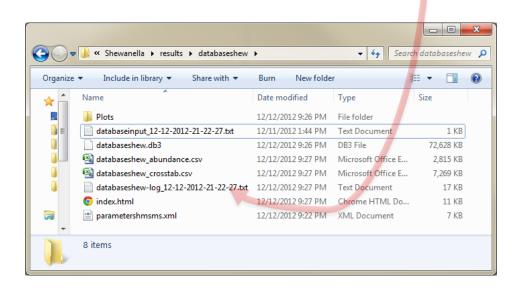

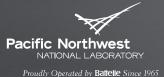

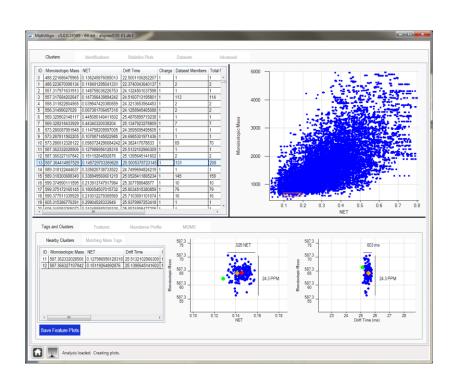

After a successful analysis you should see this window

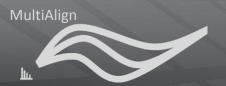

#### **MultiAlign Tutorial Conclusion**

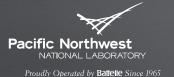

For more information see the MultiAlign website:

http://omics.pnl.gov/software/MultiAlign.php